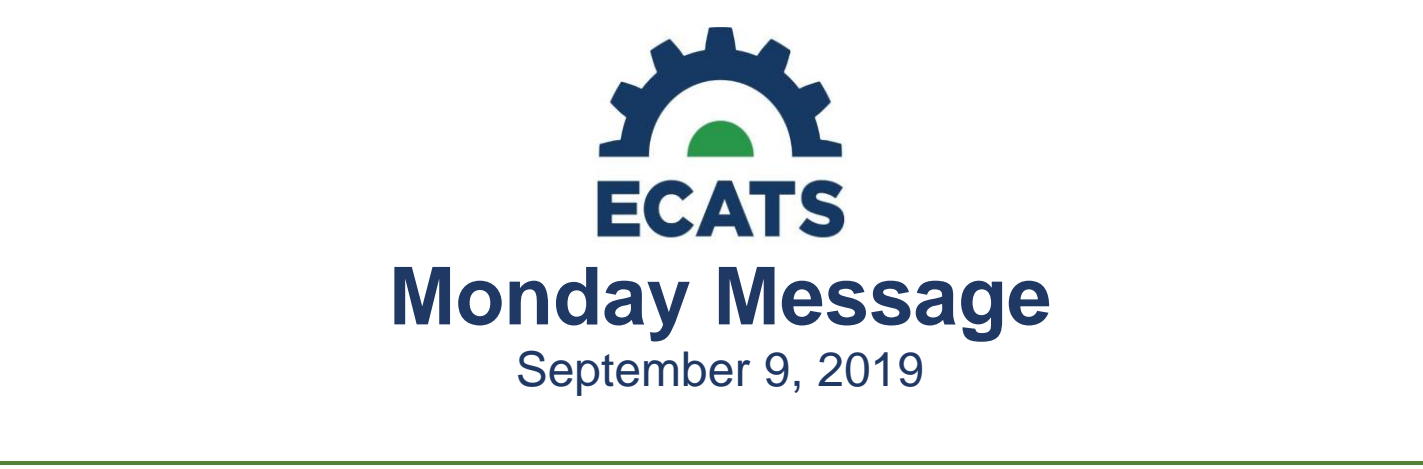

### **Accommodation Error Check Removal Blurb and Instructions**

The error message forcing accommodations to be exactly the same across all classes and state tests has been removed from the ECATS system. Users will still see a warning message noting if accommodations do not match across areas, but this is for notification only; it will not stop the process.

When adding accommodations for multiple classes or tests, there will be a multi-step process for removing an accommodation for just one area to ensure that this is a deliberate, desired action. More detailed instructions for how to do this are located <https://ec.ncpublicschools.gov/ecats/resources/20190906HowtoRemoveanAccommodation.pdf>

## **Customized Assessments Score(s) Reported**

For users that need to input customized assessments, the score(s) reported can also be customized by using the empty text fields just below the "Score(s) Reported" list. This option can be found when users select "Add Assessments" from the Assessment Tab and select "Custom Assessments".

### **CECAS PDF Migration**

We have been working with the ECATS vendor to migrate PDFs into the ECATS system for previous CECAS users. We are expecting these to be migrated into the system by 9/23.

# **ECATS and PowerSchool: Transferring Students Out of ECATS**

When an EC Student is withdrawn in PowerSchool, that same student will be withdrawn in ECATS with a PowerSchool withdraw code during the nightly feed. Once the overnight file transfer takes place, when you see the student has been withdrawn with a PowerSchool withdraw reason, you will need to access that EC Student in ECATS and give them the correct EC Exit Reason.

# **Vendor Steps to locate exited student in ECATS & update exit reason:**

- From the main menu, select Reporting *Standard Reports*.
- From the "secondary" menu bar, select Administration *Inactive Students*.
- From the Criteria for Selecting Inactive Students to View screen, enter the search criteria and click *View Inactive Students*.
- From the Manage Inactive Students screen, click the link to the inactive student's name.
- From the Exiting Student Information screen, select the appropriate option from the *Modified Exit Reason* drop list.
- Click Update the Database.

The following are the exit reasons available for your use as all others are triggered by an event.

- Graduated with Regular High School Diploma
- Dropped Out of School
- Died
- Received a Certificate
- Reached Maximum Age
- Moved, Known to be Continuing
- The following user types can edit the Modified Exit Reason:
	- LEA Administrator 2
	- LEA Administrator 4
	- School Data Manager
	- LEA Data Manager
	- EC Administrator